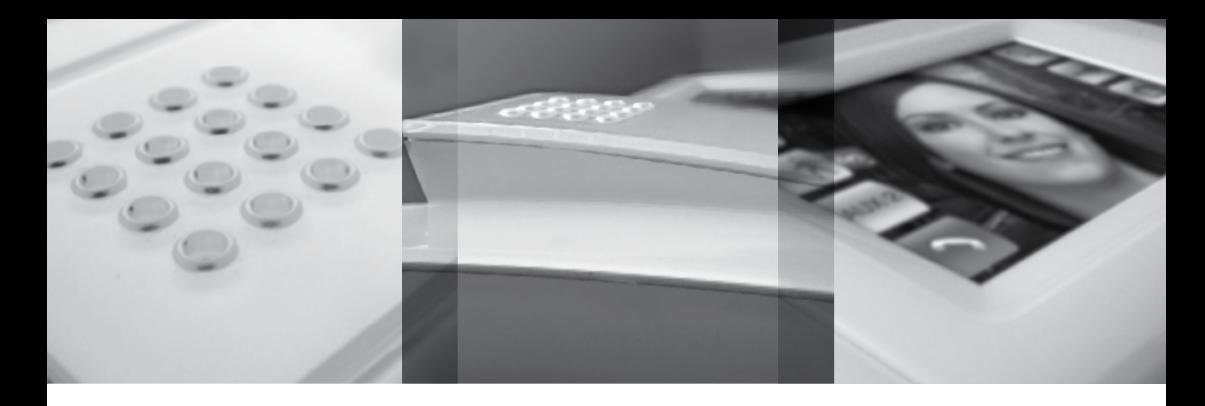

# **Benutzerhandbuch DE**

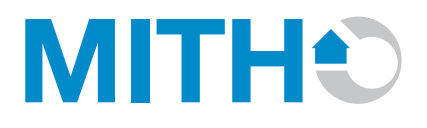

pbf

pbf

DE

## INHALTSVERZEICHNIS

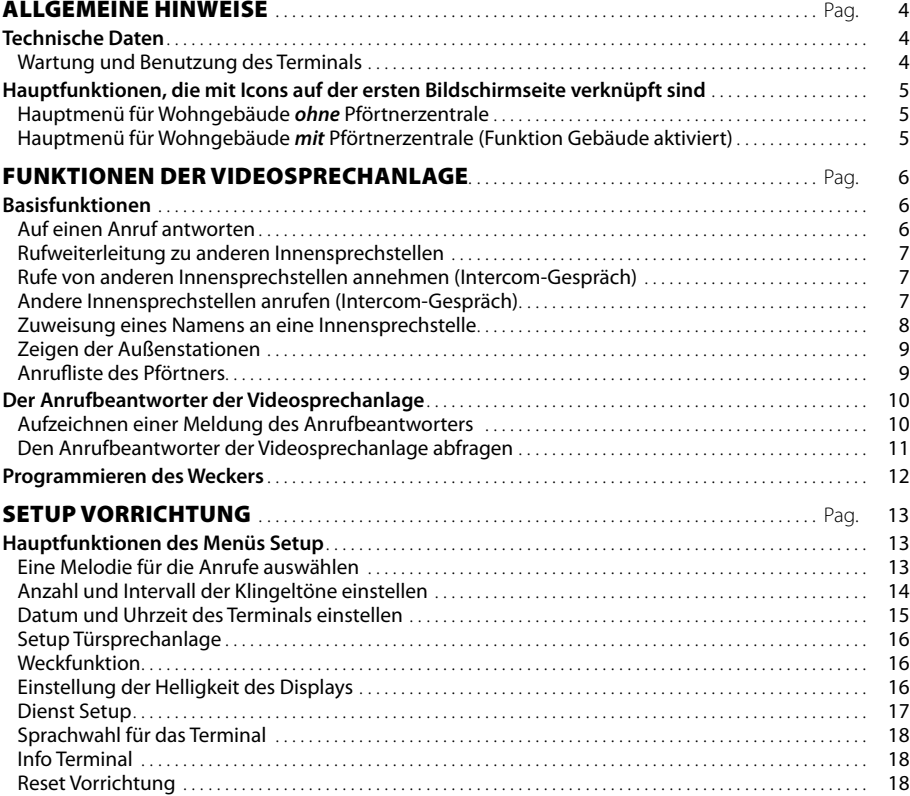

3

# <span id="page-3-0"></span>ALLGEMEINE HINWEISE

## **Technische Daten**

Mitho ist die innovative Videosprechanlage mit Farb-Touchscreen für Anlagen mit Zweidrahtsystem X1 und 300 (getrennte Speisung).

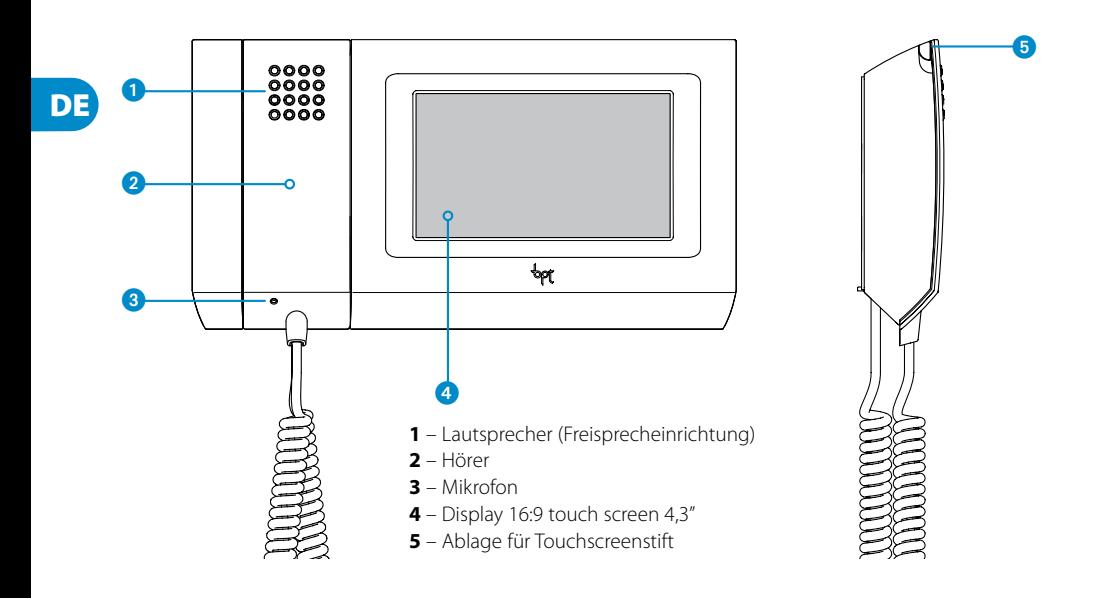

## *Wartung und Benutzung des Terminals*

# $\Lambda$

- • Das Terminal nur mit dem beiliegenden Stift benutzen; keine Werkzeuge, Schreibgeräte oder andere spitze Gegenstände benutzen, die das Display beschädigen und den Betrieb beeinträchtigen könnten.
- • Den LCD-Bildschirm nicht direkter Sonnenbestrahlung aussetzen.
- Für die Pflege nur weiche und trockene oder mit wenig Wasser angefeuchtete Tücher verwenden; keine chemischen Produkte benutzen.
- • Um den Touchscreen für eine Reinigung zu sperren, mit dem beiliegenden Stift auf den Bereich "Datum/ Zeit" drücken und Stift gedrückt halten, bis der Bildschirm verlöscht und das orange Schloss aufleuchtet: Auf die gleiche Art kann der Schirm wieder entsperrt werden.

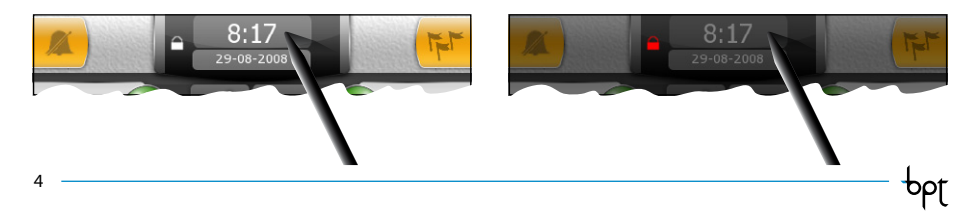

# <span id="page-4-0"></span>ALLGEMEINE HINWEISE

## **Hauptfunktionen, die mit Icons auf der ersten Bildschirmseite verknüpft sind**

Die erste Bildschirmseite erlaubt einen schnellen und intuitiven Zugriff auf alle Funktionen, die über das Terminal Mitho geregelt werden können und ein sofortiges Feedback der Events haben, die das System betreffen.

*Hauptmenü für Wohngebäude ohne Pförtnerzentrale*

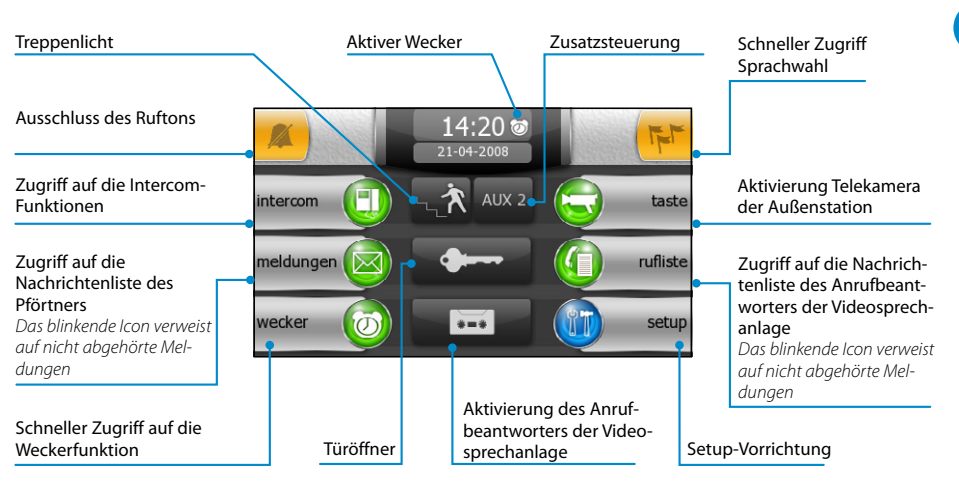

#### *Hauptmenü für Wohngebäude mit Pförtnerzentrale (Funktion Gebäude aktiviert)*

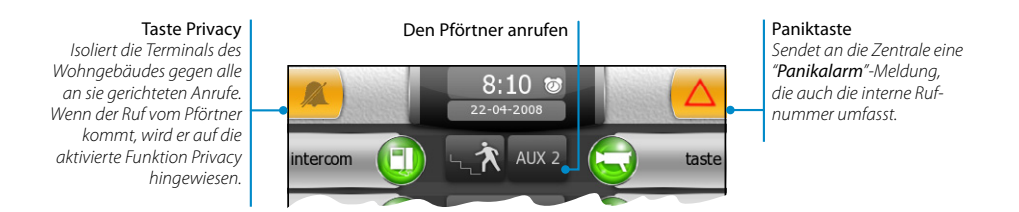

#### *Anmerkung:*

*Nach 5 Minuten einer inaktiven Bereitschaft auf einer beliebigen Bildschirmseite kehrt das Terminal automatisch zur ersten Seite zurück und die Helligkeit des Bildschirms wird schwächer (nach Setup-Einstellungen).* 

bpt

**DE** 

# <span id="page-5-0"></span>FUNKTIONEN DER VIDEOSPRECHANLAGE

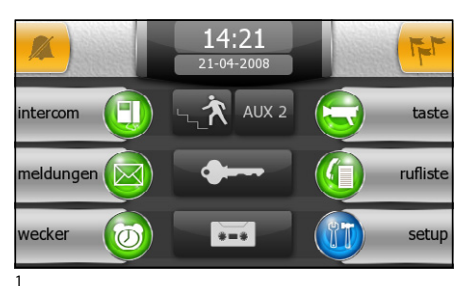

### **Basisfunktionen**

#### *Auf einen Anruf antworten*

Bei einem Anruf wird das Hauptbild (Abb. 1) automatisch durch die Bildschirmseite der Abb.2 ersetzt, die den Anrufer zeigt, der von der Außenstation der Videosprechanlage aufgezeichnet wird.

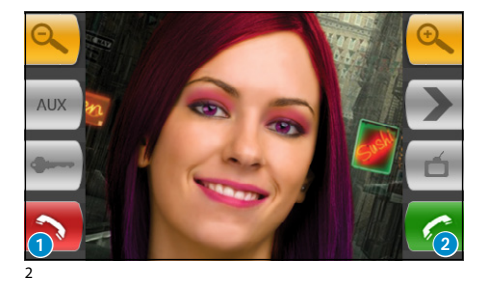

Durch Drücken der Taste 1 wird der Ruf abgelehnt.

Um den Ruf anzunehmen, muss der Hörer abgenommen oder die Taste 2 gedrückt werden, um die Freisprecheinrichtung einzuschalten.

Bei Rufannahme stehen nachfolgende Befehle zur Verfügung.

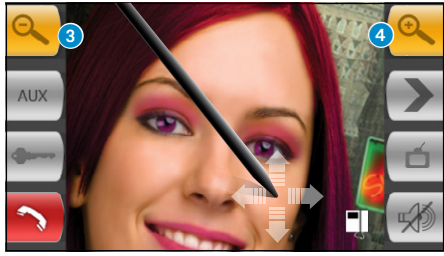

3

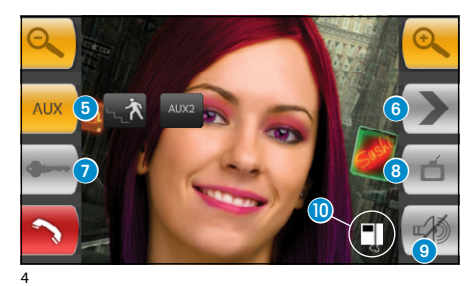

Mit den Tasten 3 und 4 kann das angezeigte Bild vergrößert/verkleinert werden.

Fährt man mit dem beigelegten Stift über das vergrößerte Bild, wird der gewünschte Bildausschnitt angezeigt

- **5** Zugriff auf Zusatzsteuerung und Treppenlicht
- **6** Aufnahmen der nächsten Außenstation zeigen (falls vorhanden)
- 7 Türöffner der gezeigten Außenstation\*
- 8 Zugriff auf die Video-Einstellungen (Helligkeit, Kontrast, Farbe)
- 9 Schließen des Audiokanals des Anrufers (Funktion Mute)
- **D** Rufweiterleitung (nur bei Vorhandensein von Intercom-Vorrichtungen)

*\*Der grüne Schlüssel zeigt an, dass die Tür geöffnet ist, wenn eine Übermittlung dieser Information an der Außenstation vorgesehen ist.* 

bpf

## <span id="page-6-0"></span>FUNKTIONEN DER VIDEOSPRECHANLAGE

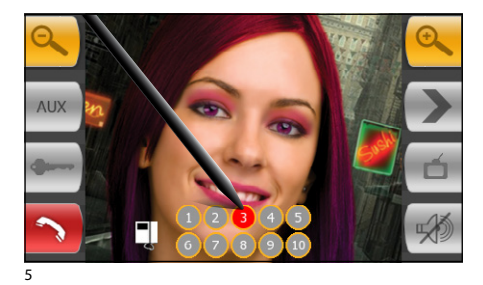

#### *Rufweiterleitung zu anderen Innensprechstellen*

Nach Drücken der Taste (D (Abb. 4) erscheint eine Liste der Innensprechstellen, an die das Gespräch weitergeleitet werden kann (Abb. 5); Nachdem die gewünschte Innensprechstelle ausgewählt wurde, kann das Gespräch nach Erhalt einer Antwort durch Beenden des Rufs weitergeleitet werden.

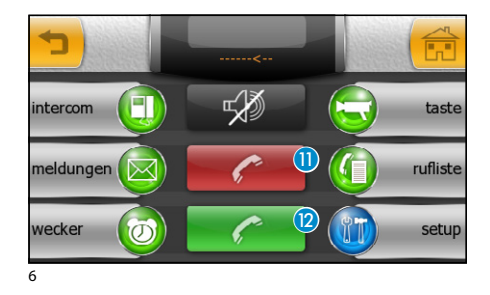

 $11.36$  $0 - 08 - 2008$ 

intercom 2

intercom 4

intercom  $6$ 

intercom 1

inter $com$  3

intercom  $5$ 

#### *Rufe von anderen Innensprechstellen annehmen (Intercom-Gespräch)*

Falls der Anruf von anderen Innensprechstellen (Intercom-Gespräch) kommt, erscheint das Fenster der (Abb. 6).

Durch Drücken der Taste **ID** wird der Ruf abgelehnt Zugriff auf die Video-EinstellungenUm den Ruf anzunehmen, muss der Hörer abgenommen oder die Taste <sup>12</sup> gedrückt werden, um die Freisprecheinrichtung einzuschalten.

#### *Andere Innensprechstellen anrufen (Intercom-Gespräch)*

Auf der Hauptbildschirmseite (Abb. 1) das Icon "Intercom"wählen.

Eine Innensprechstelle der Liste (Abb. 7) wählen, um den Ruf sofort abzusenden (Abb. 8).

- $\begin{array}{|c|c|c|c|c|}\n \hline\n \text{AB} & \text{B} & \text{A} \\
\hline\n \text{AB} & \text{B} & \text{B} & \text{A} \\
\hline\n \end{array}$ intercom taste rufliste meldungen wecker setup  $\sigma$
- **B** Zurück zum vorherigen Bild
- <sup>1</sup> Zurück zur Hauptbildschirmseite
- **B** Kennung des internen Anrufers

8

7

## <span id="page-7-0"></span>**MITH**<sup>\*</sup>

DE

## FUNKTIONEN DER VIDEOSPRECHANLAGE

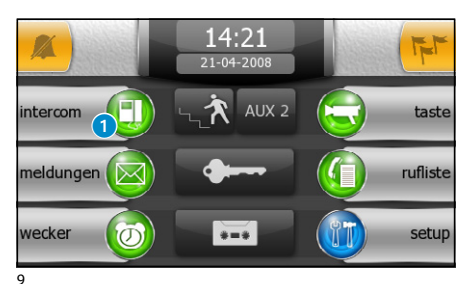

#### *Zuweisung eines Namens an eine Innensprechstelle*

Um die Innensprechstellen einfacher zuzuordnen, kann jeder Stelle ein Name zugewiesen werden.

Auf der Hauptbildschirmseite (Abb. 9) die Taste wählen.

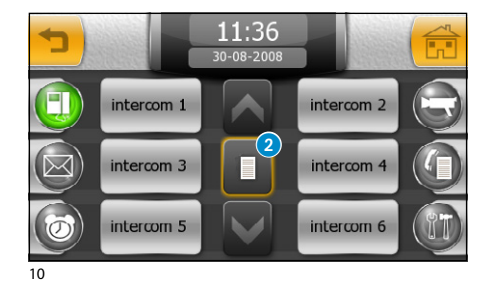

Taste 2 drücken und die Innensprechstelle auswählen, die umbenannt werden soll.

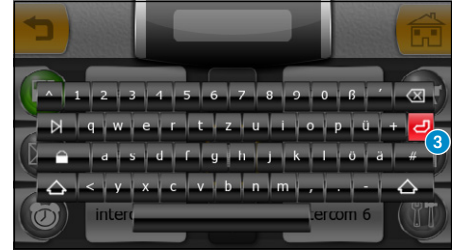

11

Eingabe des neuen Namens der gewählten Innensprechstelle. Durch Drücken der Taste 3 wird der Name gespeichert und man gelangt wieder auf die vorhergehende Bildschirmseite.

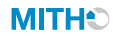

## <span id="page-8-0"></span>FUNKTIONEN DER VIDEOSPRECHANLAGE

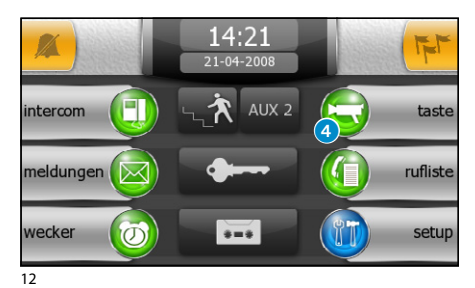

**ALIV** 5 6 7 8 9 Julie 1990 - Julie 1990 - Julie 1990 - Julie 1990 - Julie 1990 - Julie 1990 - Julie 1990 - Julie 1990 - Jul

13

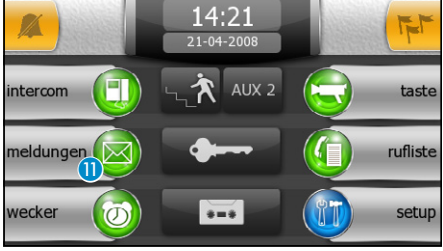

14

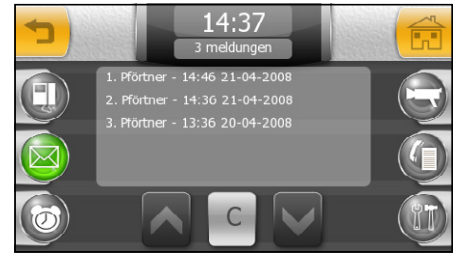

## *Zeigen der Außenstationen*

Auf der Hauptbildschirmseite (Abb. 12) das Icon 4 wählen, man kann sofort die Aufnahmen der Telekameras der Außenstationen sehen (bei mehr als einer).

- **5** Zugriff auf Zusatzsteuerung und Treppenlicht
- **6** Aufnahmen der nächsten Außenstation zeigen (falls vorhanden)
- 7 Türöffner der gezeigten Außenstation\*
- 8 Zugriff auf die Video-Einstellungen (Helligkeit, Kontrast, Farbe)
- **9** Zurück zum vorherigen Bild
- **D** Audiokanal der gezeigten Außenstation öffnen/schließen

*\*Der grüne Schlüssel zeigt an, dass die Tür geöffnet ist, wenn die Außenstation in der Lage ist, diese Information zu übermitteln.* 

### *Anrufliste des Pförtners*

Falls bei der Video-/Sprechanlage eine Pförtnerzentrale vorgesehen ist, kann man eine Anrufliste ohne Antwort von der Pförtnerzentrale zur unserer Innensprechstelle einsehen.

Auf der Hauptbildschirmseite (Abb. 14) das Icon "Meldungen" n anwählen.

Man erhält den Zugriff auf die Bildschirmseite der Abbildung 15, sie enthält die Anrufliste in chronologischer Reihenfolge; die Taste "C" löscht alle Aufzeichnungen der Liste.

#### *Anmerkung:*

*Falls von der Pförtnerzentrale nicht abgehörte Meldungen vorliegen, blinkt das Icon "*Meldungen*"* (Abb. 14)*.*

15

**bpt** 

**DE** 

## <span id="page-9-0"></span>**MITH**<sup>\*</sup>

## FUNKTIONEN DER VIDEOSPRECHANLAGE

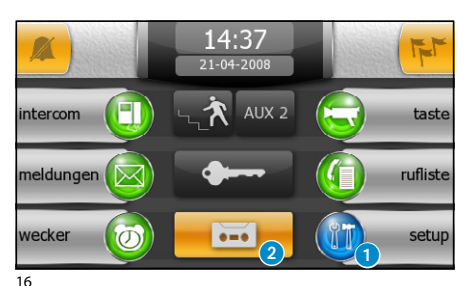

 $14.38$ 21-04-2008 melodien wecke datum/zeit anzeige **INFO** videospr. dienst 17

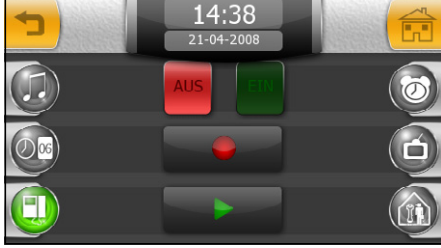

18

14:38 21-04-2008 EIN

#### **Der Anrufbeantworter der Videosprechanlage**

Mitho ermöglicht die Aufzeichnung einer Meldung, die bei Abwesenheit von der Außenstation wiedergegeben werden kann.

Der Anrufer kann als Antwort eine Videonachricht (mit Datum und Uhrzeit des Anrufs) auf einem Video-Anrufbeantworter hinterlassen, die bei der Rückkehr abgespielt wird.

#### *Aufzeichnen einer Meldung des Anrufbeantworters*

Auf der Hauptbildschirmseite (Abb. 16) das Icon "Setup" **1** und anschließend das Icon "Videospr." (Abb. 17) wählen.

Die Bildschirmseite der Abbildung 18 enthält die notwendigen Bedienungen zum Aufzeichnen und Anhören der Meldung, die im Anrufbeantworter gespeichert wird.

Nach Aufzeichnen der Meldung kann man über die Tasten "OFF" und "ON" entscheiden, ob diese Meldung bei einem Anruf ohne Antwort abgespielt werden soll oder nicht.

Wiedergabe der Meldung auf dem Anrufbeantworter ON

Wiedergabe der Meldung auf dem Anrufbeantworter OFF

#### *Anmerkung:*

*Die Meldung des Anrufbeantworters darf bis zu 10 Sekunden lang sein, nach der Wiedergabe ertönt an der Außenstation ein akustisches Signal.*

Für die Aktivierung des Anrufbeantworters der Videosprechanlage (mit oder ohne Wiedergabe der Meldung) das Icon 2 auf der Hauptbildschirmseite drücken (Abb. 16).

 $\overline{\cdots}$ 

Aktivierter Anrufbeantworter

NICHT aktivierter Anrufbeantworter

bpf

DE

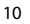

19

## <span id="page-10-0"></span>FUNKTIONEN DER VIDEOSPRECHANLAGE

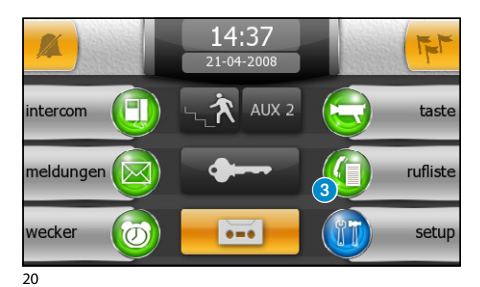

#### *Den Anrufbeantworter der Videosprechanlage abfragen*

Vorhandene, nicht abgehörte Meldungen auf der Videosprechanlage werden von dem blinkenden Icon "Rufliste" auf der Hauptbildschirmseite angezeigt.

Das Icon "Rufliste" 3 anwählen.

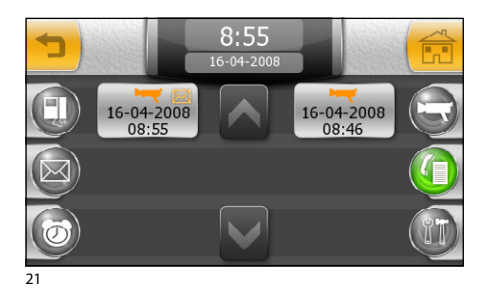

Die Bildschirmseite der Abbildung 21 zeigt eine Liste mit Aufzeichnungen in chronologischer Reihenfolge, die mit der neuesten Nachricht beginnt. Die nicht abgehörten Meldungen haben das Icon<br>  $\boxtimes$ .

Zum Zeigen einer Meldung der Videosprechanlage auf den gewünschten Punkt der Liste drücken.

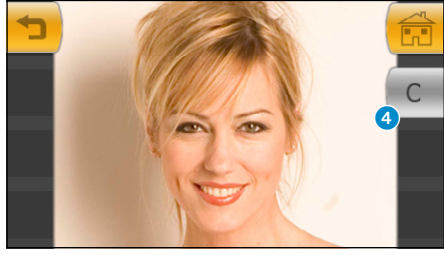

Die Taste 4 löscht die Meldung, die gerade gezeigt wird.

#### *Anmerkung:*

*Auf dem Anrufbeantworter können bis zu 10 Meldungen gespeichert werden, die elfte Meldung überschreibt die erste in chronologischer Reihenfolge.*

22

**bpt** 

 $-11$ 

## <span id="page-11-0"></span>**MITH:**

**DE** 

## FUNKTIONEN DER VIDEOSPRECHANLAGE

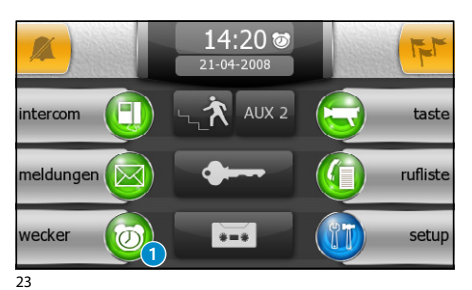

### **Programmieren des Weckers**

Das Icon "Wecker" n anwählen.

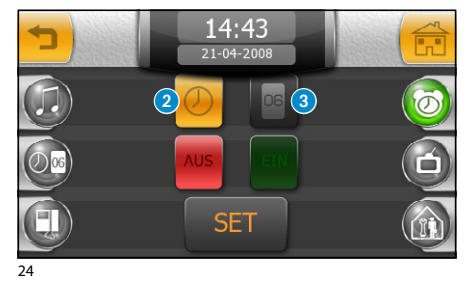

Zum Einstellen der Weckzeit wird die Taste 2 (Abb. 24) angewählt und die Taste "SET"gedrückt.

Auf der nun erscheinenden Tastatur (Abb. 25) die gewünschte Weckzeit eingeben und mit "OK" bestätigen.

#### *Anmerkung:*

*Wird nur die Weckzeit eingegeben, erfolgt der Weckruf täglich.*

Zum Einstellen eines Weckrufs für einen bestimmten Tag, die Tast 3 (Abb. 24) anwählen und die Taste "SET" drücken.

Auf der nun erscheinenden Tastatur (Abb. 25) gewünschtes Datum (Tag, Monat, Jahr) für den Weckruf eingeben und mit "OK" bestätigen.

Der eingegebene Tag und die Uhrzeit werden im Feld 4 (Abb. 26) gezeigt.

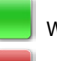

Wecker aktiviert

Wecker deaktiviert

Bei aktiviertem Wecker wird neben der aktuellen Uhrzeit das Icon (b) (siehe Abbildung 23) gezeigt.

#### *Anmerkung:*

*Um einen einmaligen Weckruf in einen wiederholten zu ändern genügt es, das eingestellte Datum durch Druck auf die Taste "*C*" (Abb. 25) zu löschen.*

bpf

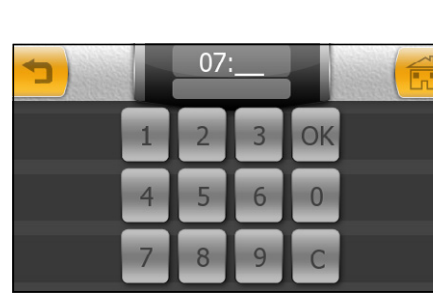

25

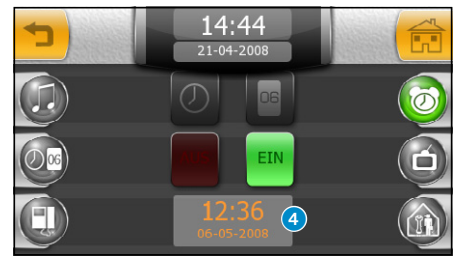

26

 $12.$ 

DE

## <span id="page-12-0"></span>SETUP VORRICHTUNG

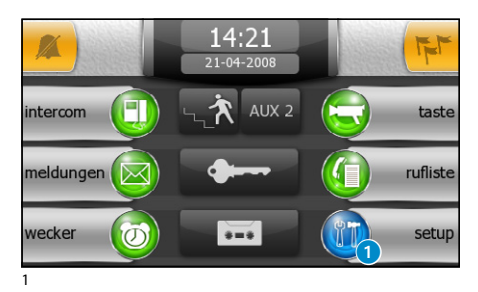

## **Hauptfunktionen des Menüs Setup**

Auf der Hauptbildschirmseite auf das Icon "Setup" **1** drücken.

Das Menü "Setup" umfasst alle Grundeinstellungen des Terminals Mitho.

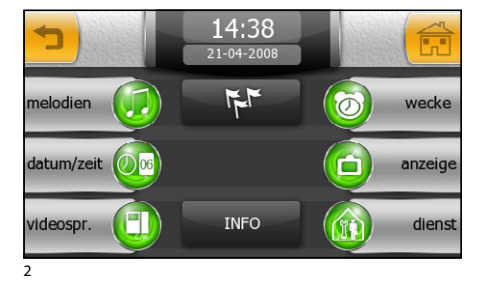

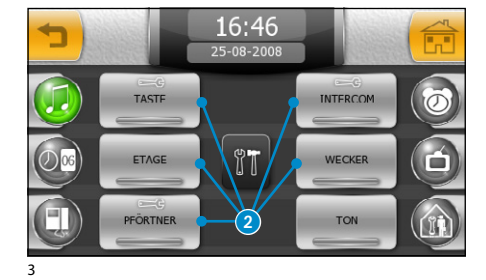

15

dejavu

galaxy

teramin

ā

ſĨ

#### *Eine Melodie für die Anrufe auswählen*

Drückt man die Taste "Melodie" (Abb. 2), wird die Bildschirmseite der Abbildung 3 eingeblendet, die ein Verzeichnis mit Anrufarten 2 aufweist, denen einer der zur Verfügung stehenden Ruftöne zugeordnet werden kann. Den Anruf auswählen.

Aus der Liste der zur Verfügung stehenden Ruftöne (Abb.4), denjenigen auswählen, den man dem Anruf zuordnen möchte.

Mit den Pfeilen im oberen Teil des Bildschirms kann die Lautstärke geregelt werden und die mittlere Taste "PLAY" ermöglicht das Probehören des gewählten Ruftons.

4

classic

future

space

bpt

DE

## <span id="page-13-0"></span>SETUP VORRICHTUNG

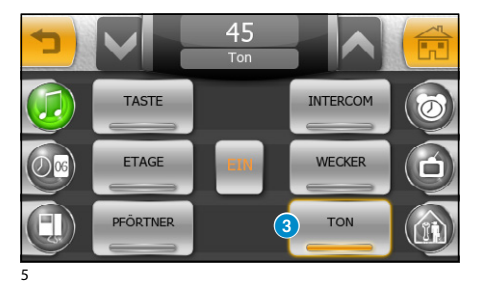

Durch Drücken der Taste "TON" 3 (Abb. 5) kann der beim Tastendruck hörbare Ton aktiviert/deaktiviert und seine Lautstärke mit den Pfeilen im oberen Teil des Fensters eingestellt werden.

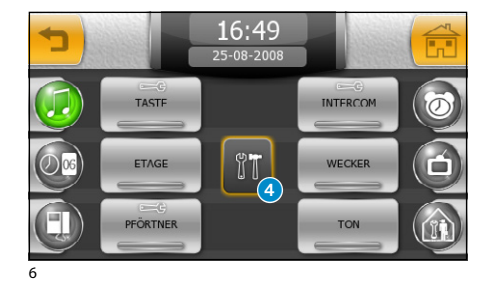

#### *Anzahl und Intervall der Klingeltöne einstellen*

Bei Ruftönen, bei denen das Icon erscheint, kann Anzahl und Intervall der einzelnen Klingeltöne eingestellt werden  $\equiv$ 3.

Taste 4 drücken und einzustellenden Rufton auswählen.

Durch Auswahl der Taste 6 kann die Höchstanzahl der Töne für die gewählte Anrufart eingestellt werden (über die seitlichen Pfeile).

Durch Auswahl der Taste 6 kann die Pause zwischen den einzelnen Klingeltönen für die gewählte Anrufart eingestellt werden (über die seitlichen Pfeile).

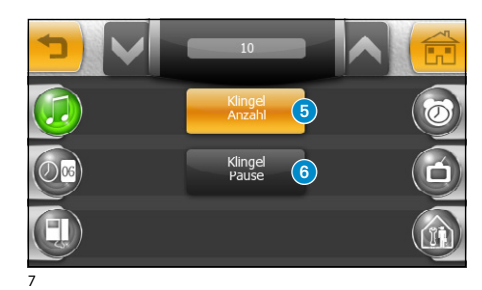

<span id="page-14-0"></span>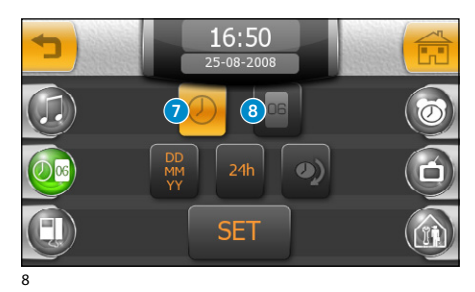

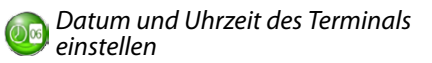

Die Taste "Datum/Zeit" (Abb. 2) drücken. Zum Einstellen der Zeitanzeige wird die Taste (Abb. 8) angewählt und die Taste "SET" gedrückt.

Auf der nun erscheinenden Tastatur (Abb. 9) die gewünschte Uhrzeit eingeben und mit "OK" bestätigen.

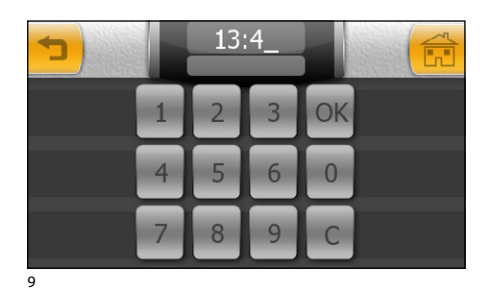

Zum Einstellen des aktuellen Datums wird die Taste 8 (Abb. 8) angewählt und die Taste "SET" gedrückt.

Auf der nun erscheinenden Tastatur (Abb. 9) das aktuelle Datum (Tag, Monat, Jahr) eingeben und mit "OK" bestätigen.

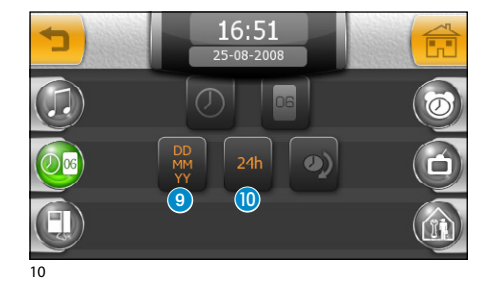

Durch wiederholtes Drücken der Taste 9 kann das Anzeigeformat des Datums ausgewählt werden. Durch die Taste **ID** kann das Anzeigeformat der Uhrzeit ausgewählt werden.

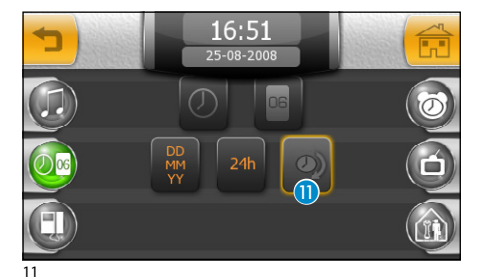

Die Taste n (aktiviert) erlaubt die Anzeige der Sommerzeit.

<span id="page-15-0"></span>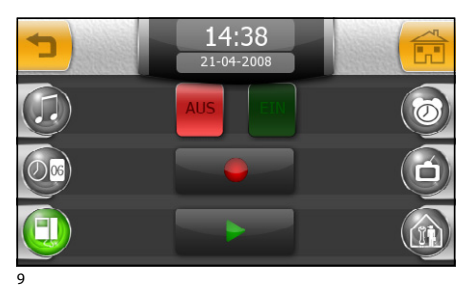

# *Setup Türsprechanlage*

Die Taste "Videospr." (Abb. 2) drücken.

Die Bildschirmseite der Abbildung 9 enthält die notwendigen ^Bedienungen zum Aufzeichnen und Anhören der Meldung, die im Anrufbeantworter gespeichert wird.

Siehe Kapitel "Der Anrufbeantworter der Videosprechanlage"

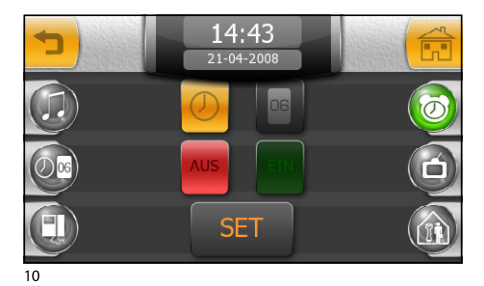

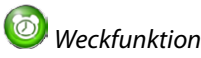

Die Taste "Wecker" (Abb. 2) drücken.

Die Bildschirmseite der Abbildung 10 enthält die notwendigen Bedienungen zum Programmieren eines Weckers.

Siehe Kapitel "Programmieren des Weckers"

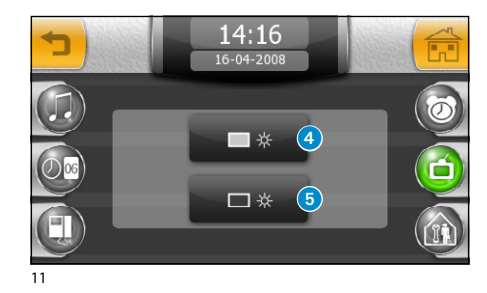

*Einstellung der Helligkeit des*  ó *Displays*

Die Taste "Anzeige" (Abb. 2) drücken:

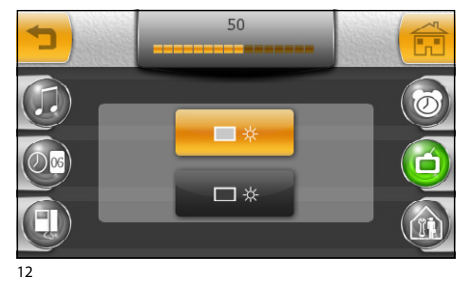

Die Taste 4 (Abb. 11) anwählen und mit dem Cursor, der im oberen Bildschirmteil erscheint (Abb. 12) die Helligkeit des Displays einstellen.

Die Taste **6** anwählen, um die Helligkeit des Displays einzustellen, wenn sich das Terminal im Standby befindet (abgeschwächte Helligkeit).

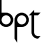

<span id="page-16-0"></span>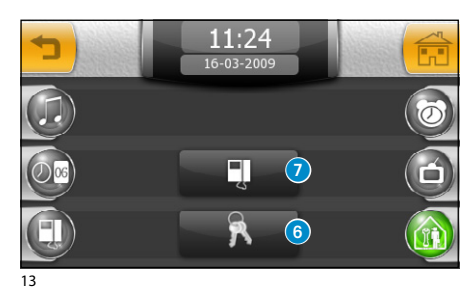

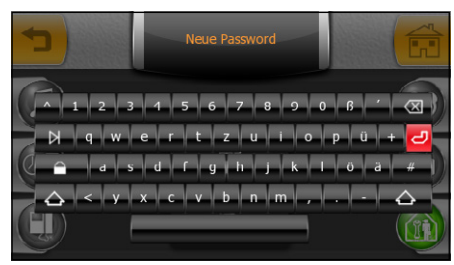

14

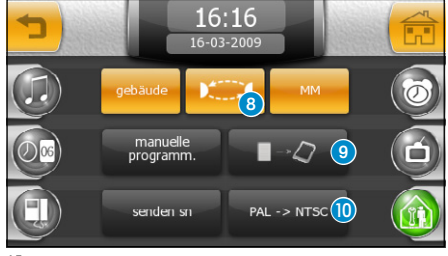

15

bρf

*Dienst Setup*

Die Taste "Dienst"(Abb. 2) drücken; die Taste 6 anwählen  $(Ahh 13)$ 

# ∧

Die Funktionen des technischen Setups sind dem qualifiziertem Personal vorbehalten, deshalb ist der Zugriff auf diesen Bereich durch ein Passwort geschützt.

Für die Zuordnung eines Passworts zum Öffnen des "Dienst" Menüs, die Taste 6 (Abb. 13) anwählen. Ein Passwort eingeben und die Taste D drücken.

Jedes Mal, wenn man versucht, das"Dienst" Menü zu öffnen, wird das gespeicherte Passwort verlangt.

Wenn bei der Registrierung des Passworts kein alphanumerisches Schriftzeichen eingegeben wurde, wird sie deaktiviert und beim nächsten Öffnen des"Dienst"Menüs wird kein Passwort mehr verlangt.

Für den Zugriff auf die Funktionen für die Programmierung der technischen Menüs die Taste (2 (Abb. 13) drücken.

In Anlagen mit Pförtnerzentrale werden im Hauptmenü beim Aktivieren der Funktion "Gebäude", die Tasten "Privacy" und die Taste "Panik" aktiviert (siehe allgemeine Hinweise Seite 5).

Die Taste 8 gibt die automatische Beantwortung der Intercom-Anrufe von anderen Innensprechstellen frei.

Durch Aktivieren der Funktion "MM" werden die Funkti-

onen Uhrzeit, Datum, Anrufbeantworter und Privacy der angeschlossenen Terminals durch den MM-Bus synchronisiert.

Die Taste "manuelle Programm." wird für die Programmierung der Anlagen X1 und 300 benötigt.

Mit der Taste <sup>o</sup> kann man die Terminaleinstellungen auf einer mobilen Speicherkarte abspeichern. Dieser Vorgang ist sehr wichtig, wenn die Firmware des Terminals aktualisiert werden muss oder wenn man die Einstellungen von einem Terminal zu einem anderen mit dem gleichen Rufcode übertragen will.

Die Taste "senden SN" wird zur Kennung der Vorrichtung benötigt, falls die Anlage vom PC mit der Software PCS/300 programmiert wird.

<span id="page-17-0"></span>Mit der Taste 10 kann der Standard für das Videosignal der Anlage ausgewählt werden (PAL oder NTSC). Drücken der Taste "PAL -> NTSC" schaltet von PAL auf NTSC um, Drücken der Taste "NTSC -> PAL" schaltet von NTSC auf PAL um.

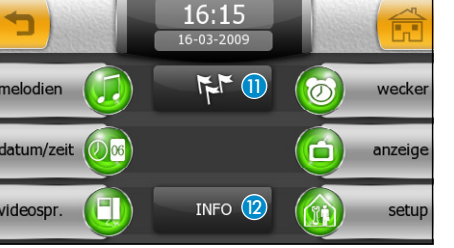

#### 16

# *Sprachwahl für das Terminal*

Die Taste (D (Abb. 16) drücken und die gewünschte Sprache für die Benutzerschnittstelle auswählen.

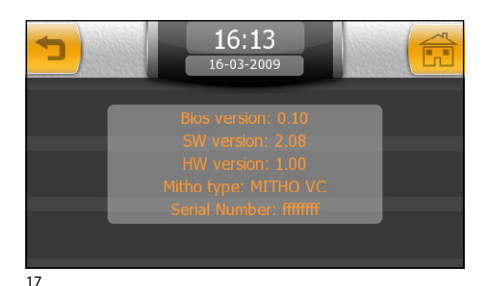

## *Info Terminal*

Die Taste "INFO" (2 (Abb. 16) zeigt (Abb. 17) auf dem Terminal eine Reihe technischer Informationen, die Ihrem Installateur für die Aktualisierungen der Software oder für die technischen Eingriffe nützlich sein können.

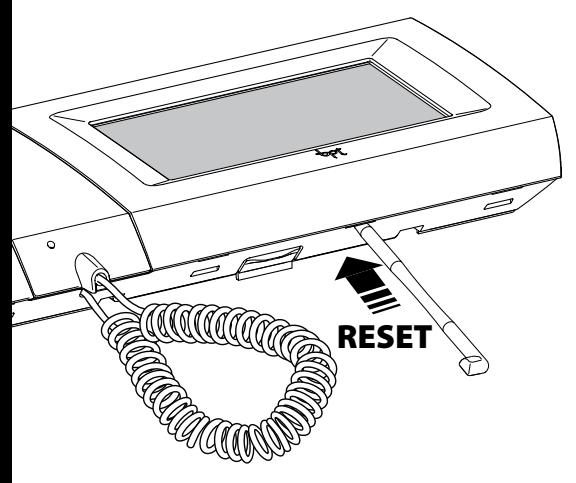

## *Reset Vorrichtung*

Jedes Mal, wenn Funktionsstörungen, Eingriffe oder andere technische Gründe einen Reset des Geräts erfordern, muss die Taste, die sich in der Öffnung unter dem Gerätegehäuse befindet (siehe Abbildung), mit dem beiliegenden Stift leicht gedrückt werden. Die Taste muss gehalten werden, bis der Bildschirm erlischt; warten Sie mit der normalen Nutzung des Geräts, bis das Hauptmenü wieder erscheint.

#### *Hinweis:*

*Dieser Vorgang führt NICHT zur Löschung eventueller Programme. Diese werden zusammen mit den anderen Daten beim Neustart des Geräts wieder hergestellt.*

bpt

Aktualisierungen dieses Dokuments kann man auf der Website www.bpt.it finden.

Der Hersteller behält sich vor, zur Verbesserung der Funktionstüchtigkeit am Produkt Änderungen auszuführen.

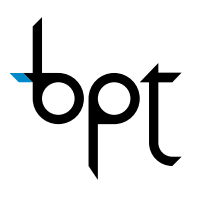

BPT S.p.A. Via Cornia, 1 33079 Sesto al Reghena (PN)-Italy http: www.bpt.it e-mail: info@bpt.it

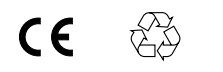

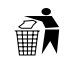